Datentransfer von SAP zu Microsoft Excel Tipps & Tricks

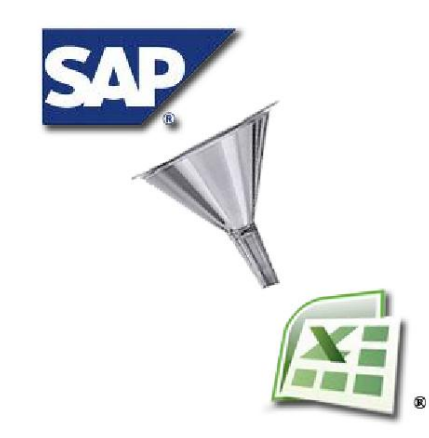

**Ignatz Schels** www.schels.de www.excellent-controlling.de

# **Überblick Datentransfer SAP-Excel**

- Tipps / Tricks
- XXL-Schnittstelle
- Excel-In-Place
- Export als einfache Liste
- Export über die Zwischenablage (copy and paste)
- Export über Spoolauftrag
- <span id="page-1-0"></span>Mehrfachselektion über die Zwischenablage befüllen

# **SAP R/3 Tipps u. Tricks**

**Transaktionen Suchen, Schnellzugriff, Transaktion abbrechen**

Beliebige Transaktion suchen Transaktion zur Suche: SEARCH\_SAP\_MENU

Jede beliebige Transaktion lässt auch aus Untertransaktionen mit "/N" aufrufen

Nomenklatur Transaktionsfenster:

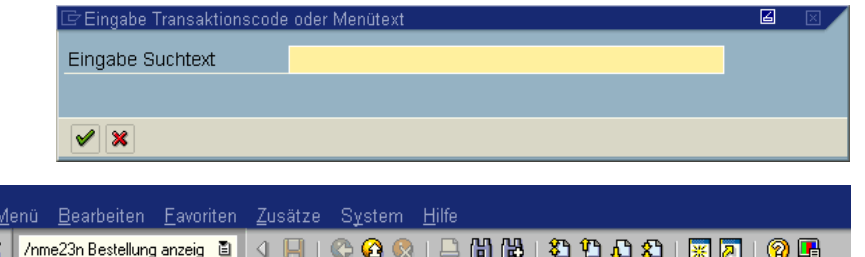

#### **Eine Transaktion aufrufen**

Im selben Modus (Fenster):

Geben Sie ein: **/nxxxx** (xxxx = Transaktionscode). Anschliessend kann mit Leerzeichen getrennt ein beliebiger Text eingegeben werden.

Im selben Modus (Fenster), wobei das Einstiegsbild übersprungen wird: Geben Sie ein: **/\*xxxx** (xxxx = Transaktionscode). in einem zusätzlichen Modus Geben Sie ein: **/oxxxx** (xxxx = Transaktionscode).

<span id="page-2-0"></span>Stoppen einer Transaktion ohne Task beenden "Transaktion abbrechen"

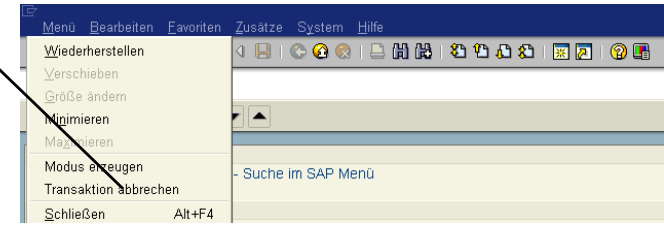

 $1719$ 

Umsch+F6

### **SAP R/3 Tipps u. Tricks (Bild anzeigen / Technische Namen)**

### Grundeinstellungen für den User:

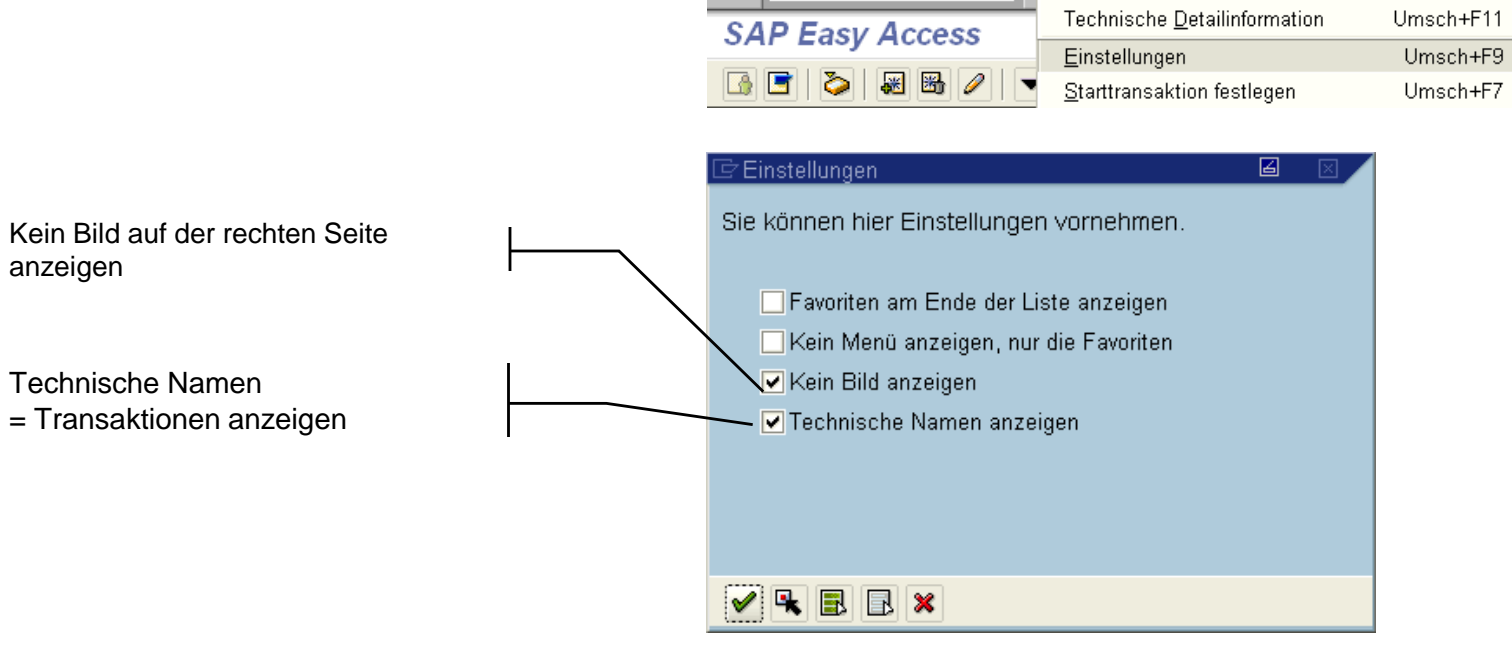

 $\bullet$ 

Menü Bearbeiten Eavoriten Zusätze System Hilfe

Ū

Dokumentation anzeigen

### **SAP R/3 Tipps u. Tricks (Optionen)**

**Dialogfelder einblenden**

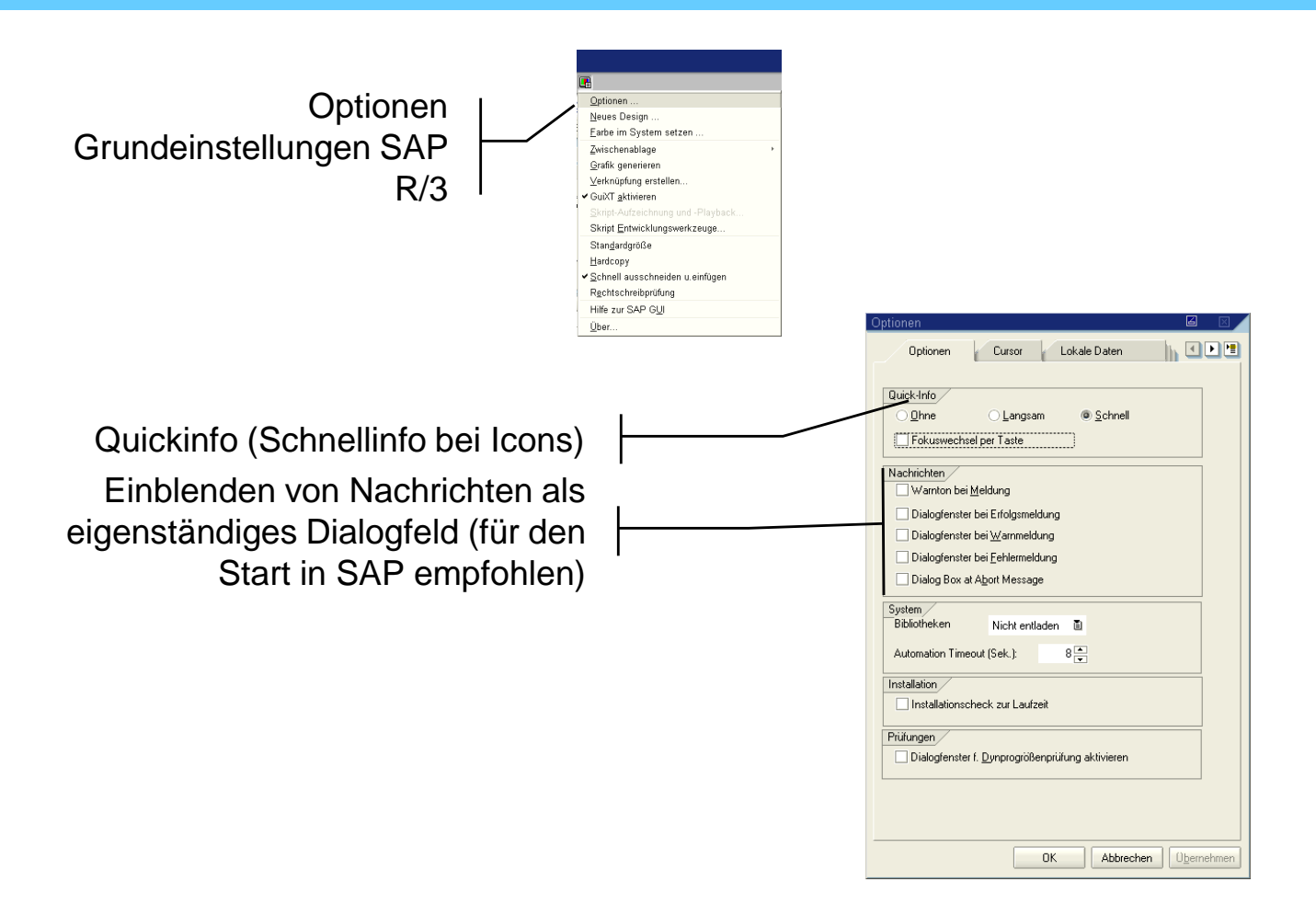

### **SAP R/3 Tipps u. Tricks (Optionen)**

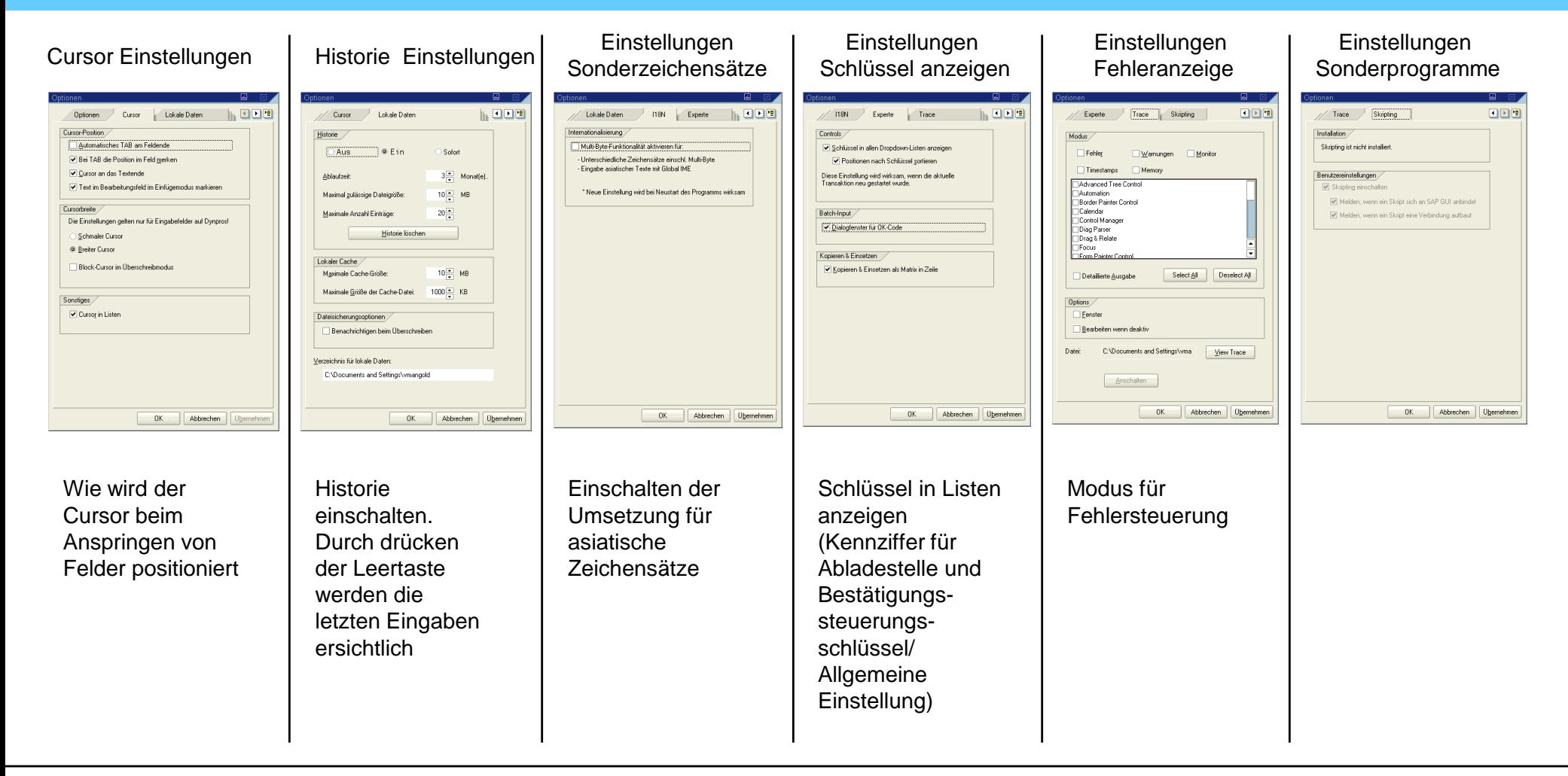

### **SAP R/3 Tipps u. Tricks (Persönliche Einstellung)**

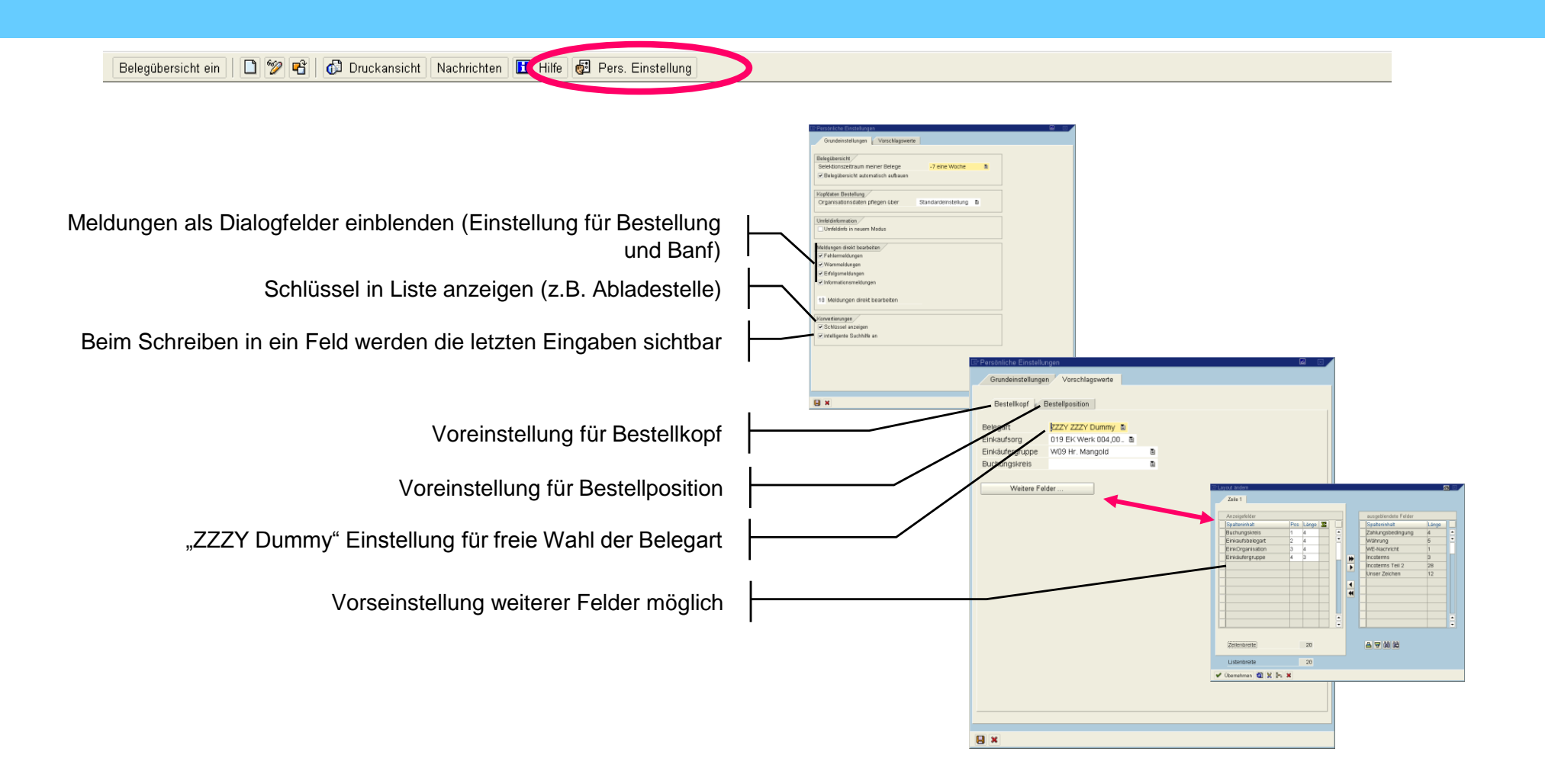

### **SAP R/3 Tipps u. Tricks (Filtern mit mehreren Kriterien)**

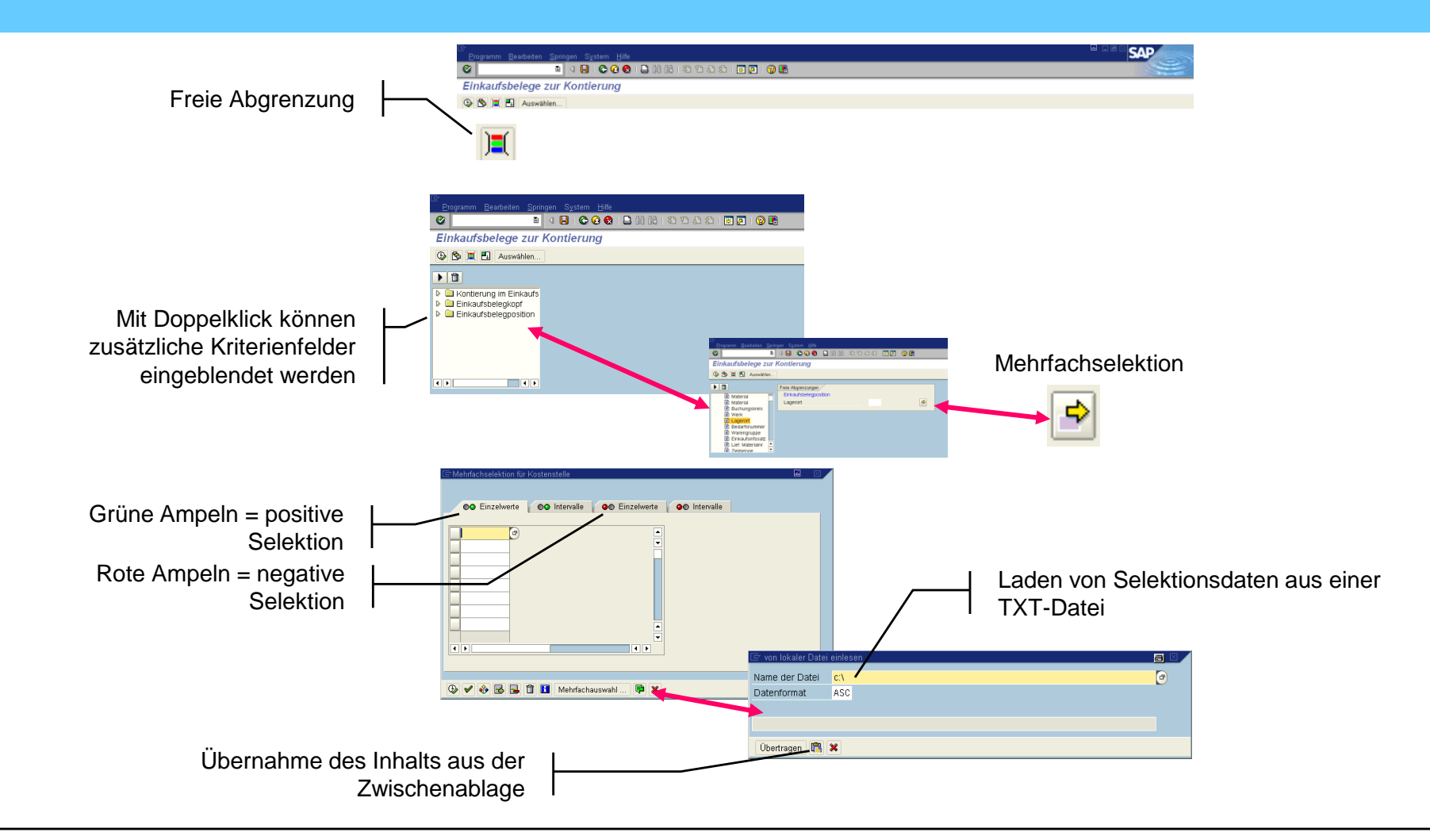

# **Excel XXL-Schnittstelle**

Folgende SAP-Funktionalitäten stehen zur Verfügung

Die ABAP-List-View-Technik wir im SAP-System vielfach eingesetzt

- **EXEL** Liste beliebig filtern
- **Ein- und Ausblenden von Spalten**
- Veränderung der Spaltenbreite
- Bildung von Summen und Gruppensummen über Wertespalte
- **Sortierung der Liste nach beliebigen Spalten**
- **Filtern**
- Detailsicht aller verfügbaren Daten
- <span id="page-8-0"></span>**•** Definition von Exceptions

### **Excel XXL-Schnittstelle (Bearbeitung)**

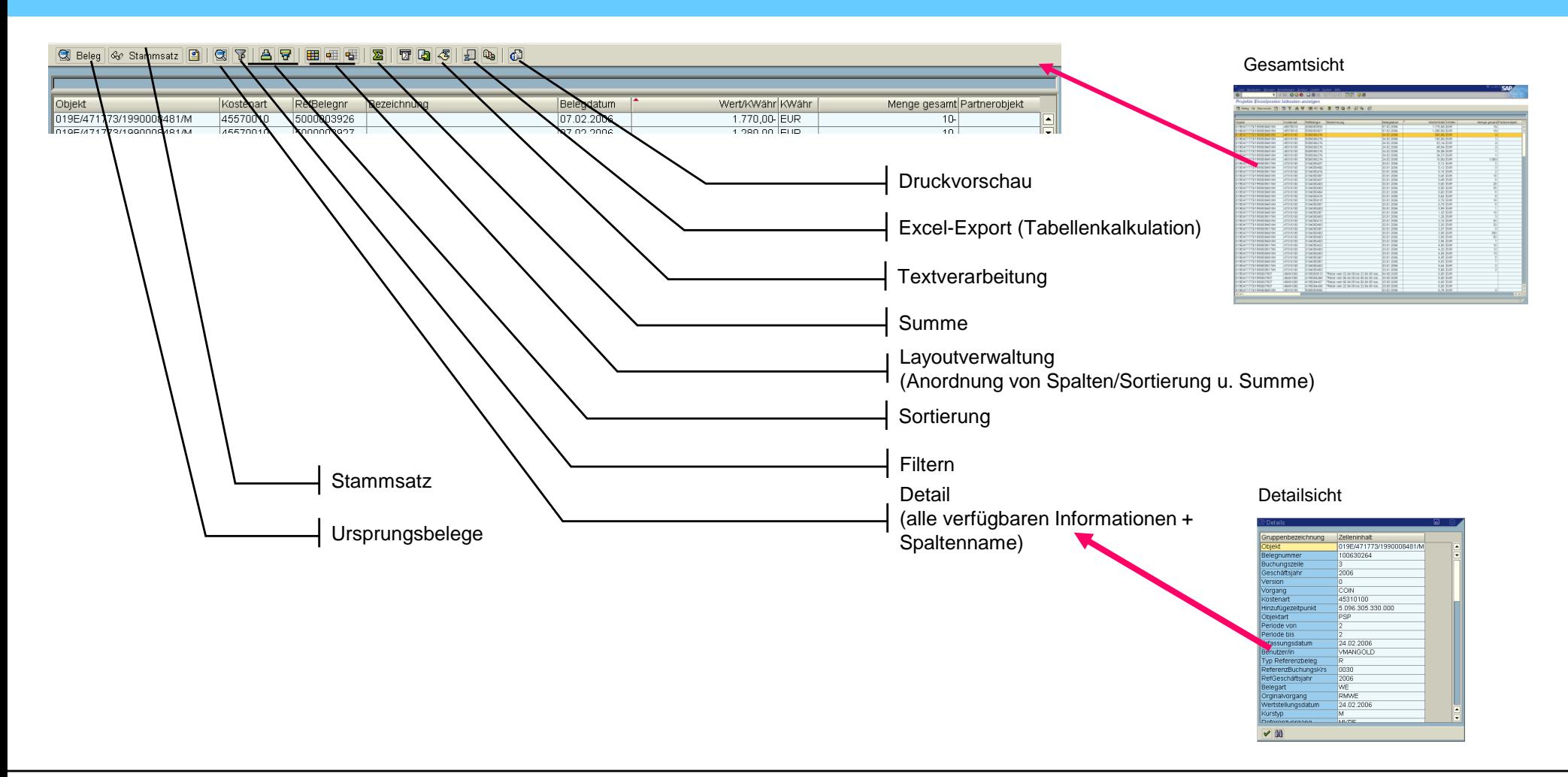

### **Excel XXL-Schnittstelle (Export / Tabellenkalkulation)**

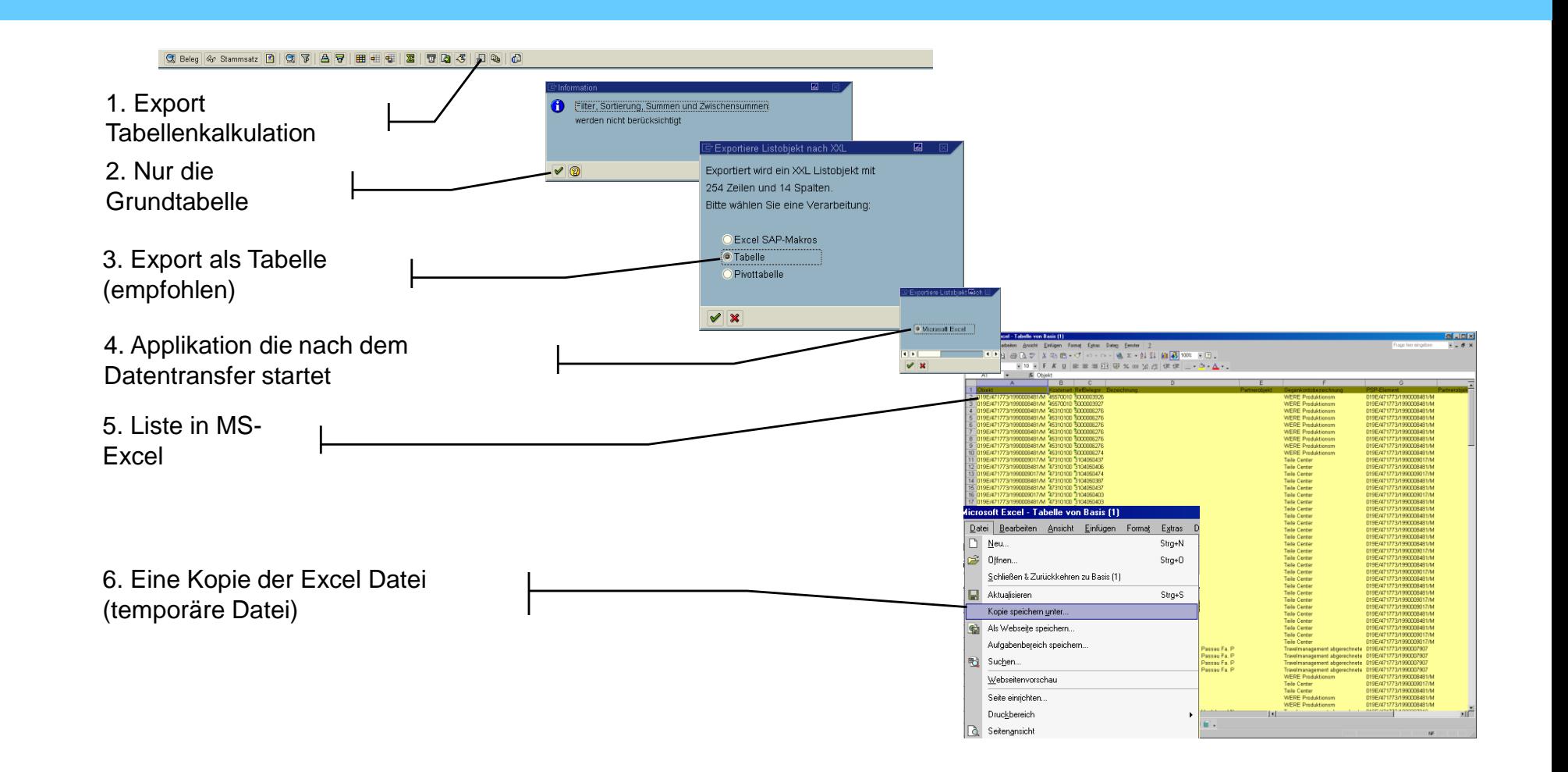

### **Definition von Exceptions (Grafische Berichtsausgabe)**

der

### Zusätze  $\rightarrow$  Exceptions

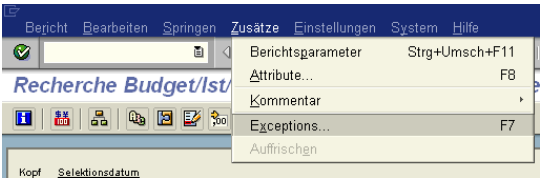

### Ändern einer Exception

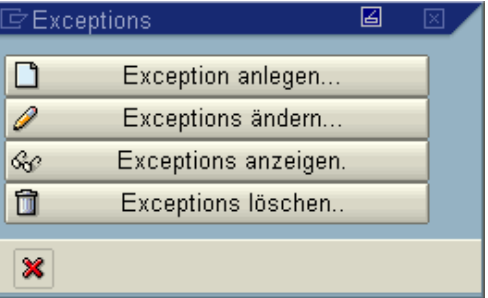

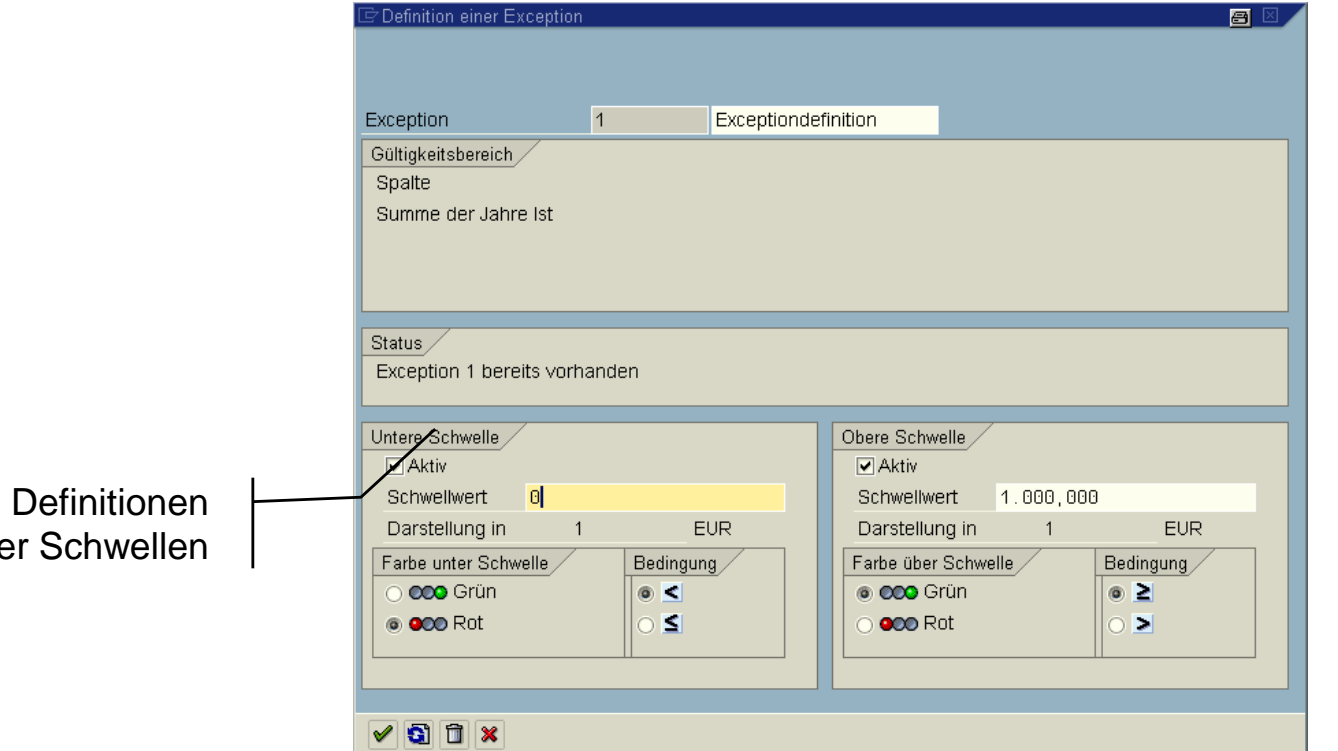

# **Excel-In-Place-Technik**

<span id="page-12-0"></span>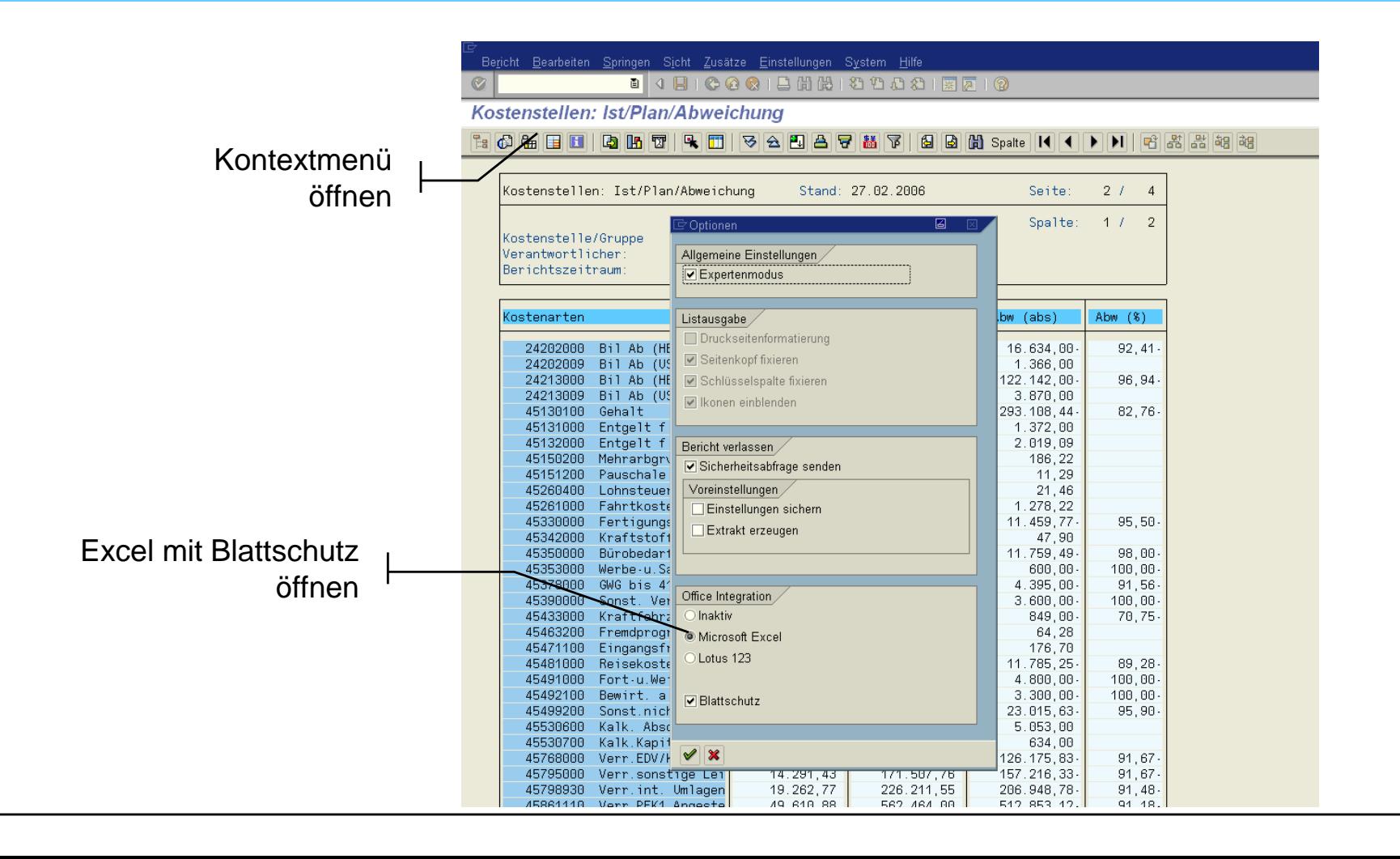

### **Excel-In-Place-Technik**

#### **(+) Vorteile**

SAP-Oberfläche + Excel-Funktionalität Abspeichern als Excel-Datei möglich Überschreiben der Werte (ohne Rückschreibung auf SAP-Datenbank)

#### **(-) Nachteile**

Nur die am Bildschirm sichtbare Ebene wird beim Speichern abgelegt (keine Berichtsgruppe)

riges Soft Zustra Engleheren Spiten Bill **. . . . . . . . . . . . . . . . . . .** Kostenstellen: Ist/Plan/Abweichung **LOGUUQBUAD SABAVAV** SABIT H I VALKE Date: Enabelen Arcuté Enligen Forest Estas Dates Eerster 2 age her renading  $-15.1$ X XIX V E H H W X = X G W W  $-0.11$ AT  $\bullet$  .  $\bar{\phantom{a}}$ v si si  $M$ **Plankosten** 13 Kostenarten Istkosten Abw (abs) Abw (%) Kostenarten Istmenge Planmeng 24202000 Bit Ab (HB) anmat 24202000 Bill Ab (HB) invital 14 **TO OD** 24202009 Bill Ab (US) immat 24202009 Bli Ab (US) immat  $126.0 - 20$ 24213000 Bill Ab (HS) aA/BG 24213000 Bit Ab (HB) xABO 24213009 Bit Ab (US) sA/BG 24213009 Bill Ab (US) aA/BG 45130100 Gehalt  $201$  $1.562.4$  0 45130100 Gehalt 45131000 Extgelt 1 Ferrens 45130000 Entgelt f Ferrers Y9 45132000 Entgelt FPraktik 120 45132000 Entgelt f Prairtik 45150200 Mehrarbgript o Zu ΓЯ 45150000 Mehrarbgwgt.e Zu 45151200 Pauschale t Feie 45151200 Pauschale L Fele 45360400 Lahnsteuer gelte 45260400 Lohnsteuer gebw. 45261000 Fahrtkostenzuechů 45261000 Fahrtkostenzuschü OМ 45330000 Fertigungshiftsma  $12.0 - 18$ 45330000 Fertigungshiftma 45342000 Kraftstoffe 45342000 Hoststoffe 45350000 Birobedaf 12.0 45350000 Burchedarf 45353000 Werbe-u Sachs <35 45353000 Werbe-u Sachg <36 45378000 GWG bis 410 EUR 45378000 GWG bis 410 EUR 45390000 Savist Verbrauchs 45390000 Sonst Verbrauchs 45433000 Khaftlahrzeugsteu 45433000 Kraftlehrzeugsteu 45453200 Frendprigt -std 45463200 Frendange and 45471100 Engangsha f.Fe 45471100 Eingangsfra f.Fe 45451000 Requirem 45401000 Reservates 45491000 Fort u Weiterbild 45491000 Fort u Waterside 45492100 Bewirt a geschäf 45492100 Elevent a geschäf 45499200 Senat nicht ferti 45499200 Sonst richt ferti 45530600 Kalk Abschr Mab 45530600 Kalk Abschr. Mob 45530700 Kalk Kapitali: Mo ASCIENTED SCAN Atlantaris, Mo. 40 45768000 Van EDV/Nommun  $11$ 45768000. Verr.EDWKommuni  $-41$ 45705000 Ver.constige Lei  $14$ 45795000 Verr sonstige Lei 45798930 Vert int. Umlagen 12 45736930 Verrick Umlagen 10 45861110 Ver: PFK1 Angeste  $243.$ 46 **IN** 45861110 Ver: PFICI Angesta 1.562-480.00 ST 45061120 Ver-PFICI Ad /An  $27$ 45861120 Ver: PFI/3 A/c (An  $44$ 196, 245,00- 5 iss 45066110 Ver RZ-Lestunge 45 45868110 Van RZ-Leistunge **ALABLIE DV** 47330000 Fertig hittenster 46 47330000 Fertig hilfsmater lz 147 47360000 Blochedart 47350000 Birobedart 48 47360000 Verpschung/Transp l po 47360000 Verpackung/Transp  $49$ 47390000 Sinct Verbrauchs 47390000 Sonst Verbrauche 4,411.20 47391000 Nutrg v Geschäfts 1425 47391000 Nutzy + Geschäfts 141 47451000 Raumkosten 47451000 Raumkosten 30 47463300 EDV/KommuNOrgani 47463300 EDVMsmmu//Organi m + + Echte Buchungen / Lenturquatan / Stat. Kentakan / Dicher L Applement & COSA 小型型 5. Z.A. 三三三目目. SAR EXIST

### **Export als einfache Liste ("Liste sichern")**

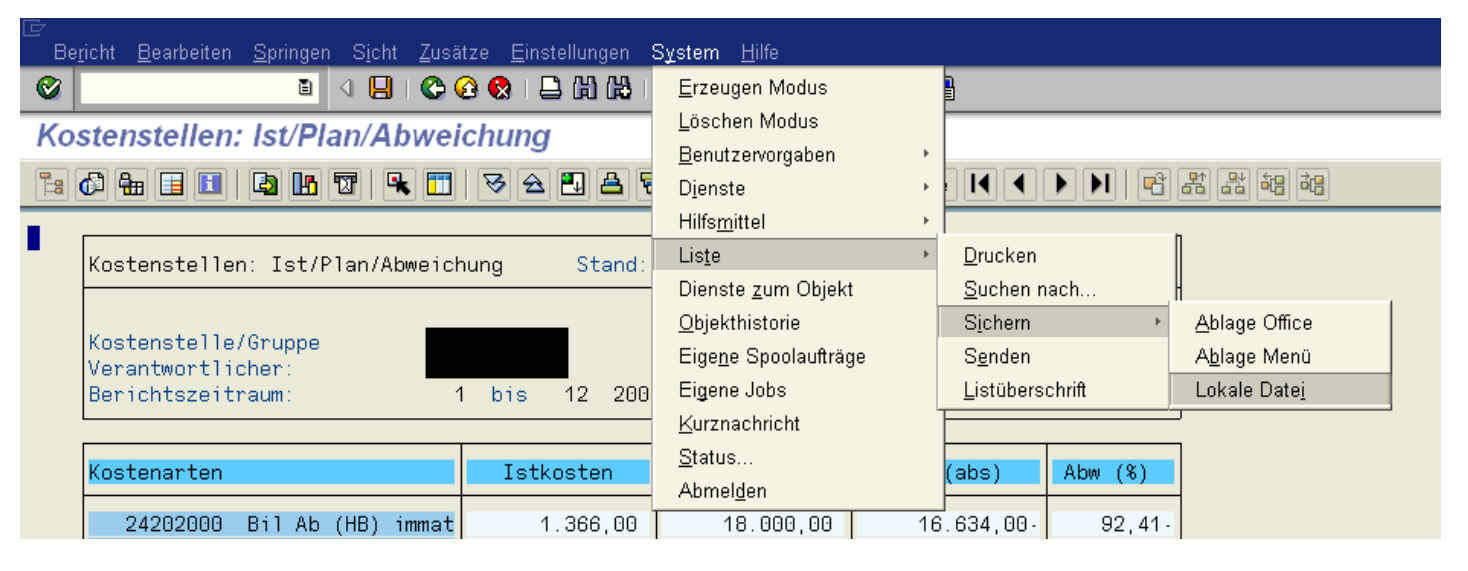

<span id="page-14-0"></span>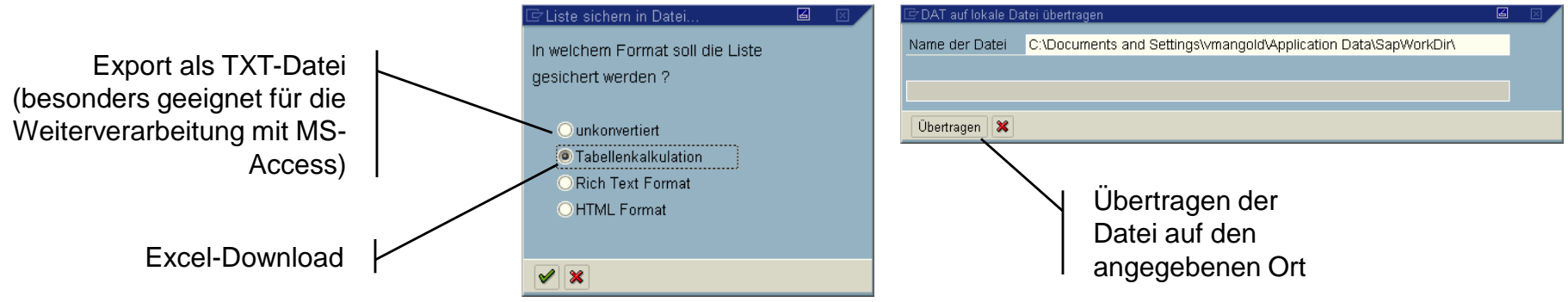

### **Export über die Zwischenablage**

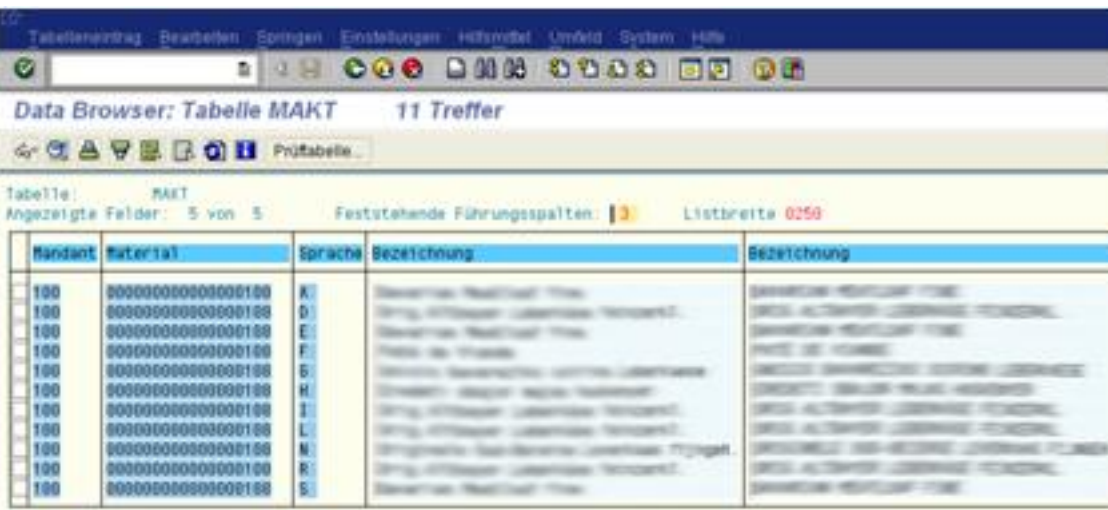

Hier werden wieder alle Datensätze in die Zwischenablage kopiert und nicht nur die

angezeigten.

Liste markieren, Strg+C In Excel-Tabelle mit Strg+V einfügen Vorteil: es muss keine eigene Datei generiert werden, sondern kann in die laufende Excel-Datei einfach eingefügt werden

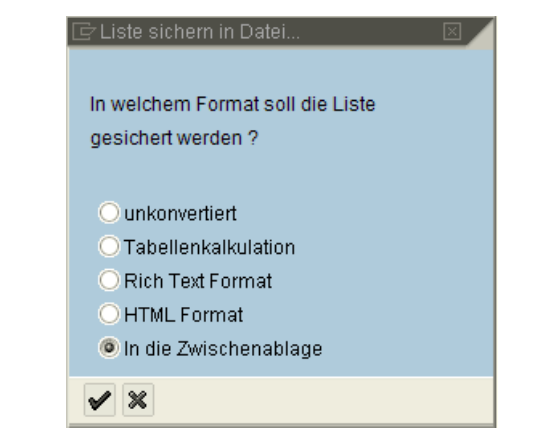

### **Export über die Zwischenablage**

Bei der Weiterverarbeitung von Daten mit "copy and paste" unterscheiden wir folgende zwei Methoden:

**1. Kopieren von einzelnen Feldern**

<span id="page-16-0"></span>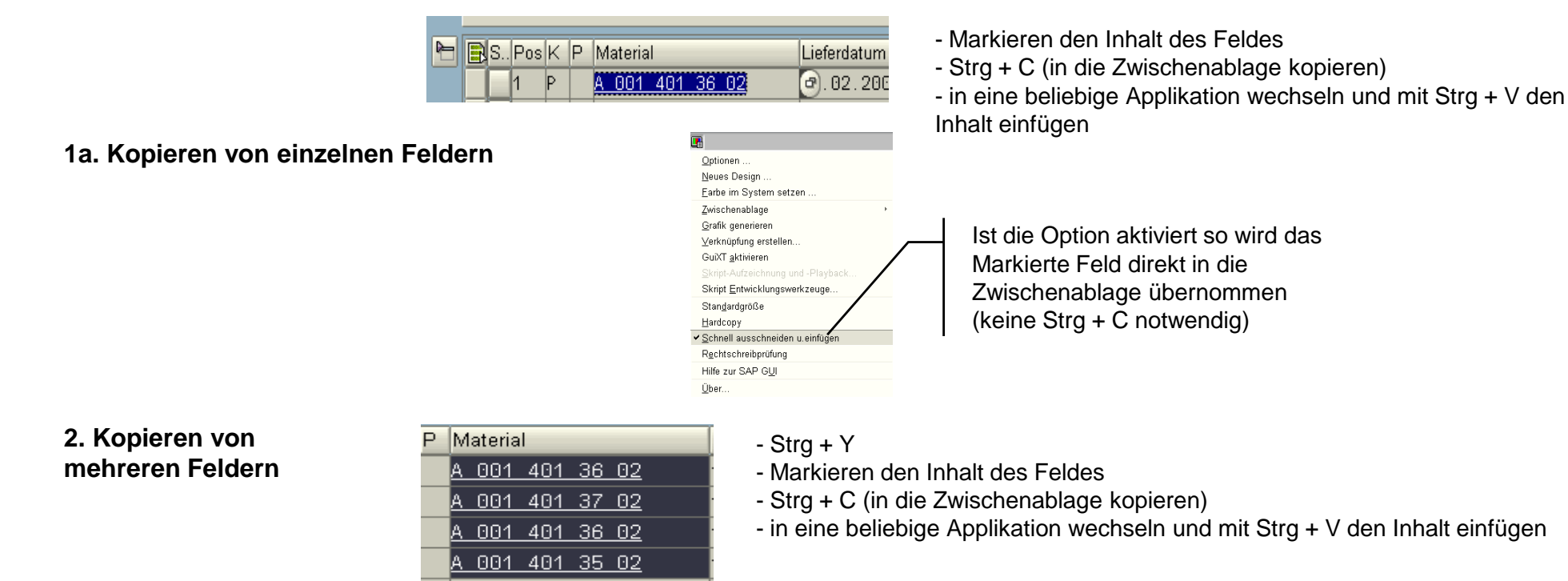

### **Export über Spoolauftrag (Druckauftrag)**

Ausgeben von Berichtsgruppen

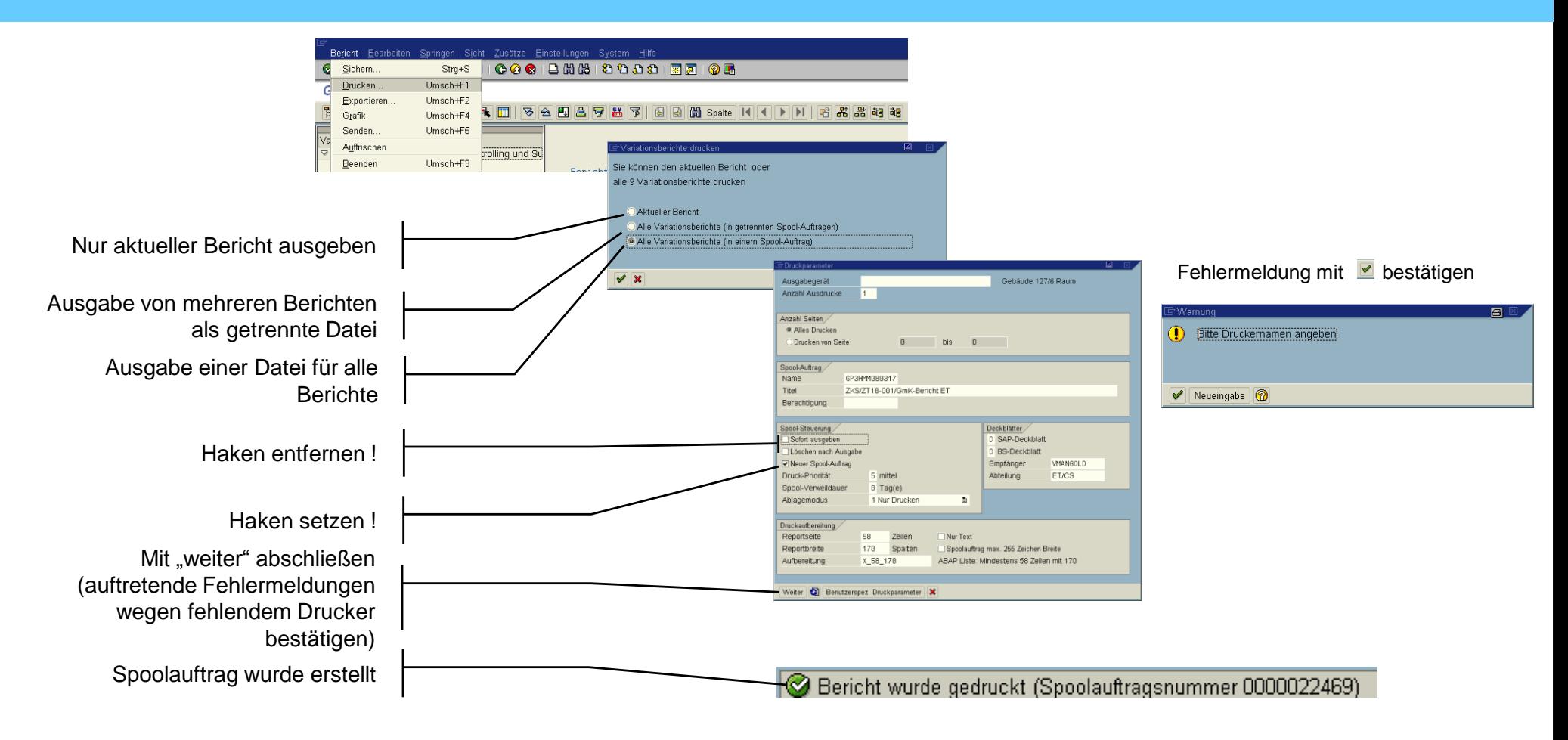

**Export über Spoolauftrag (Druckauftrag)** 

Ausgeben von Berichtsgruppen

<span id="page-18-0"></span>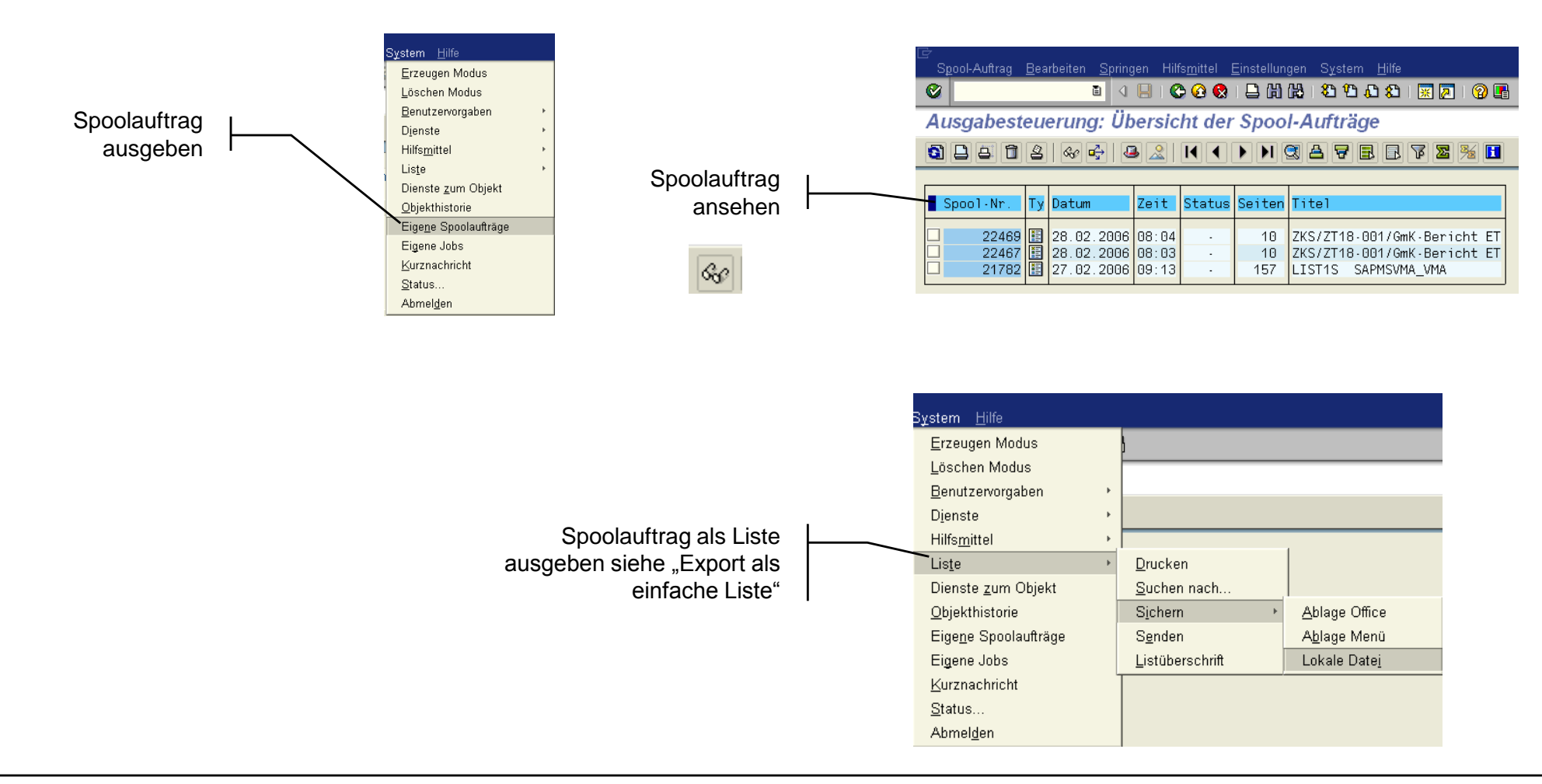

### **Mehrfachselektion über Zwischenablage befüllen**

1. Bereich A2:A19 markieren, mit Strg+C in die Zeilen befüllt werden, sondern alle. Zweiter Vorteil: Import aus Textfile ist nicht nötig. Zwischenablage kopieren Mehrfachselektion für Kostenart

2. Wechsel zu SAP und in der Mehrfachselektion das Einfügen-Symbol drücken. Das hat den Vorteil, dass nicht nur die ersten acht angezeigten

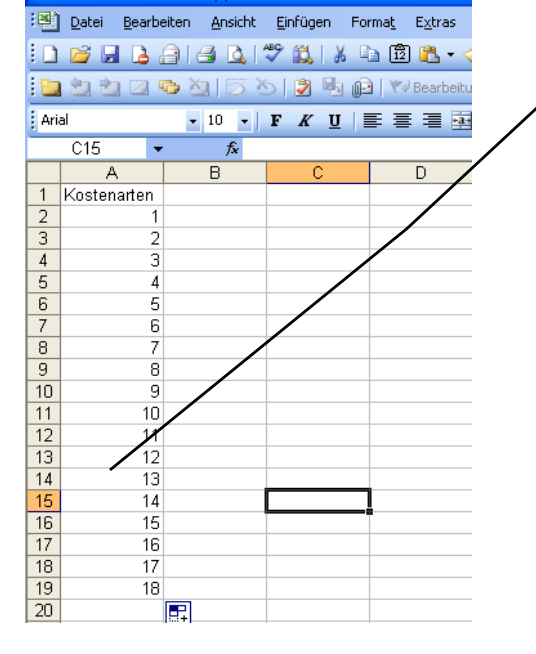

Microsoft Excel - Mappe2

<span id="page-19-0"></span>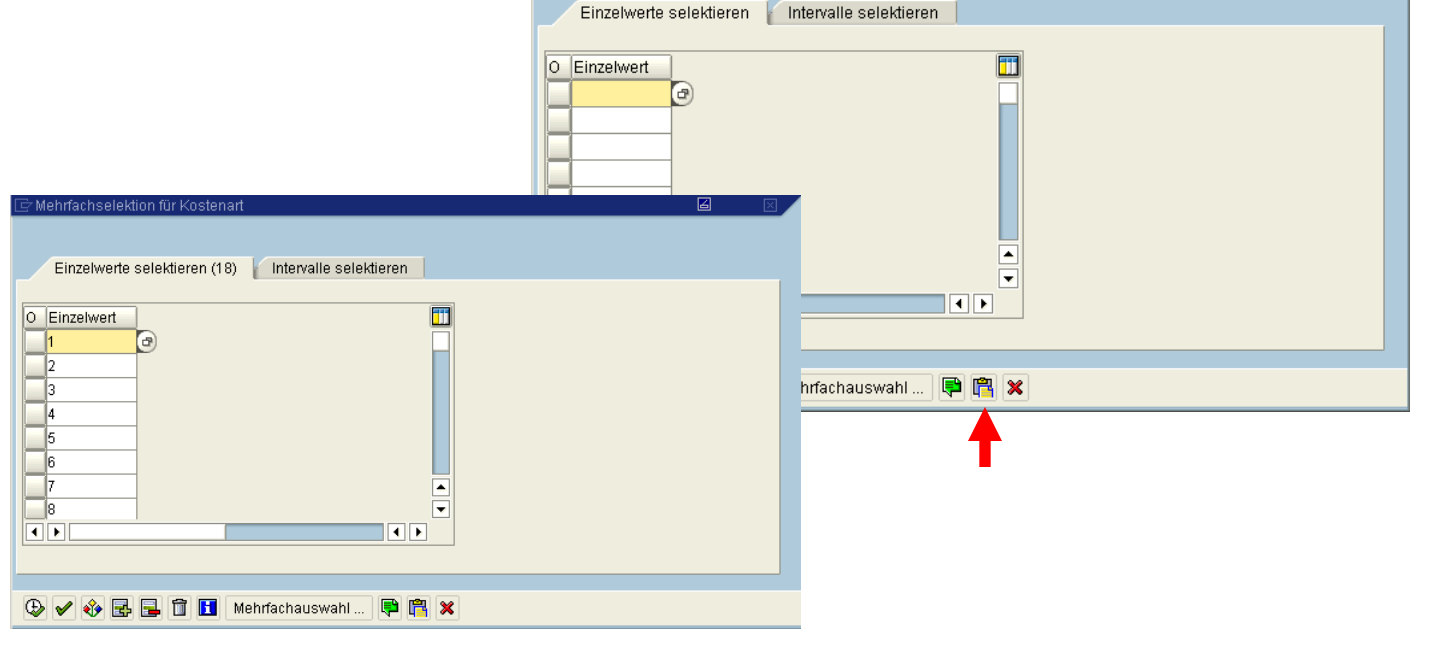

[Zur Agenda](#page-1-0)

圖